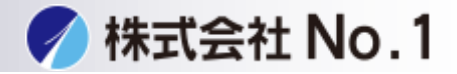

# 1.設定をタッチして下さい。

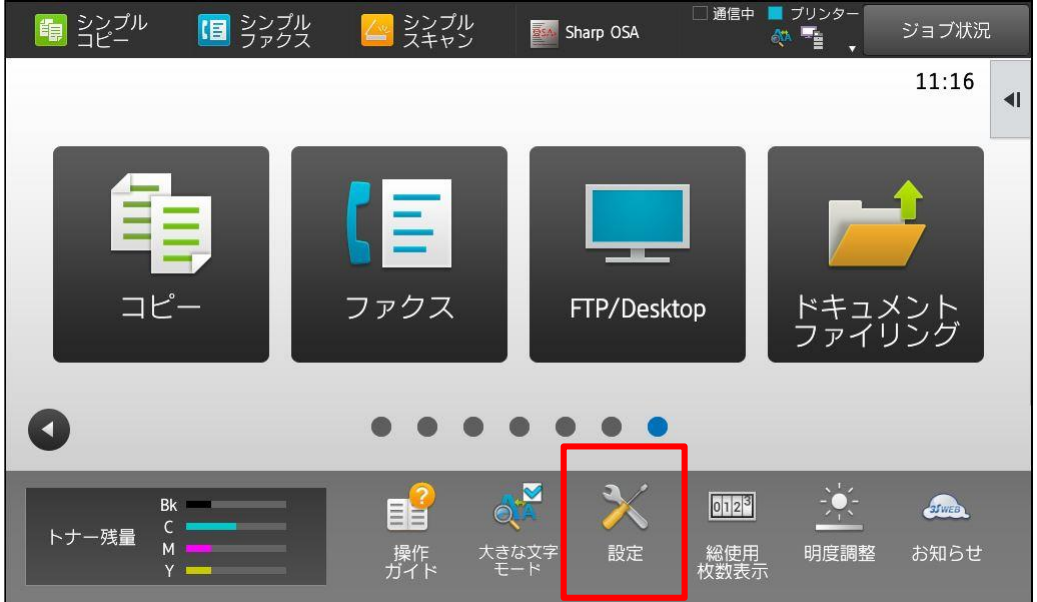

# 2.ファックス/イメージ送信設定をタッチして下さい。

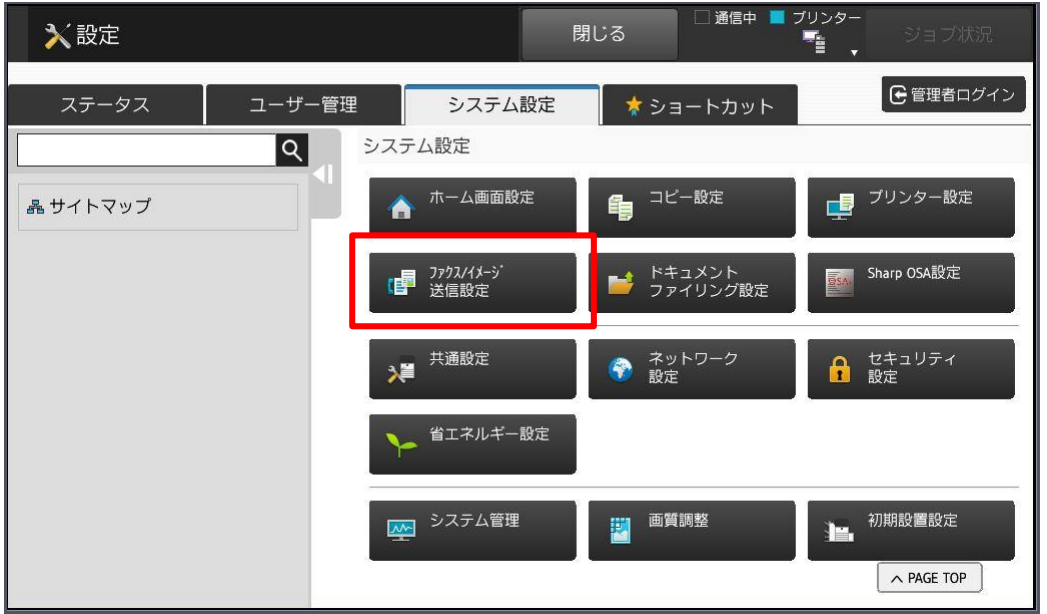

株式会社**No.1** 日本の会社を元気にする一番の力へ。 0120-262-001

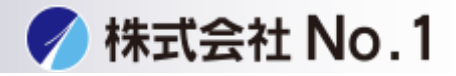

#### 3.共通設定をタッチして下さい。

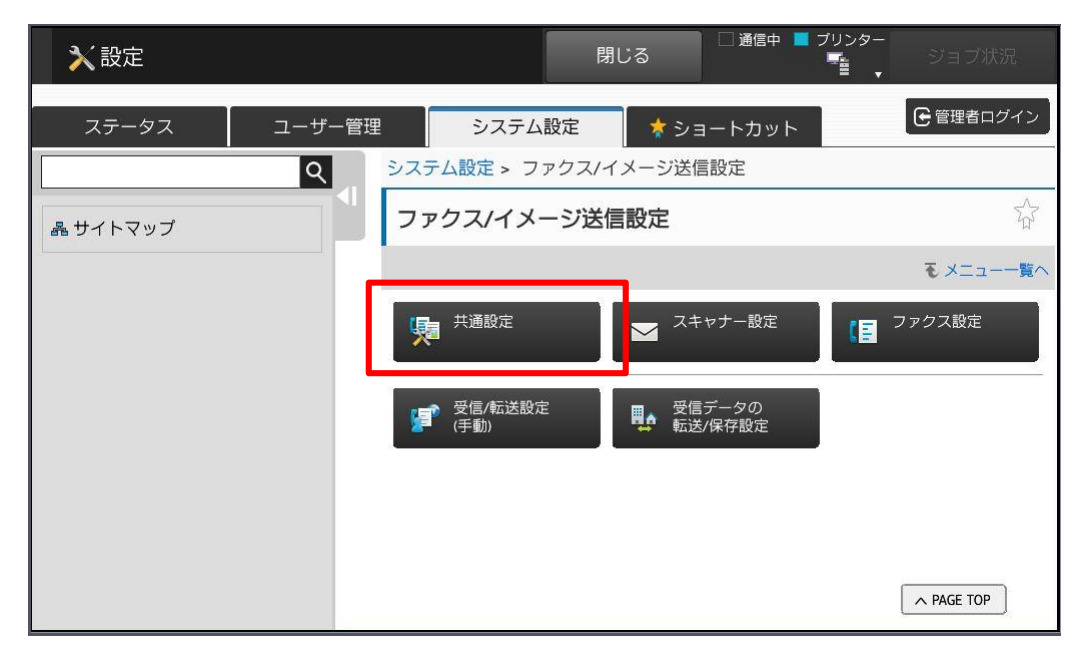

### 4.発信元設定をタッチして下さい。

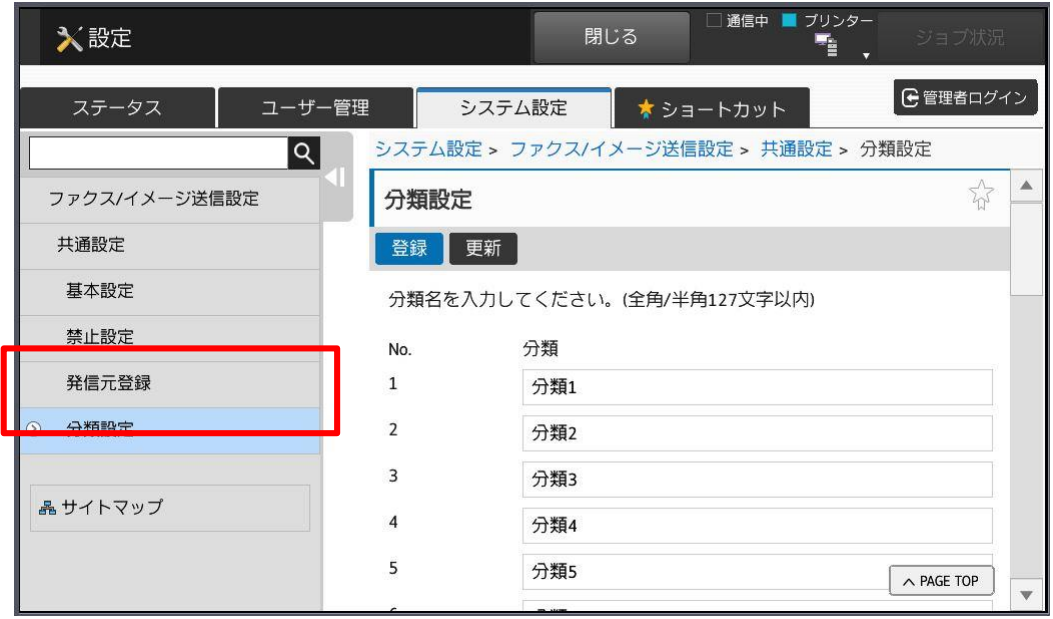

株式会社**No.1** 日本の会社を元気にする一番の力へ。

0120-262-001

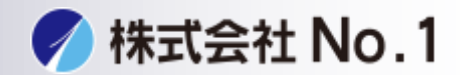

## 5. 管理者パスワードをタッチパスワードを入力しログインして下さい。 ※パスワードが不明な場合はシステム管理者に問い合わせてください。

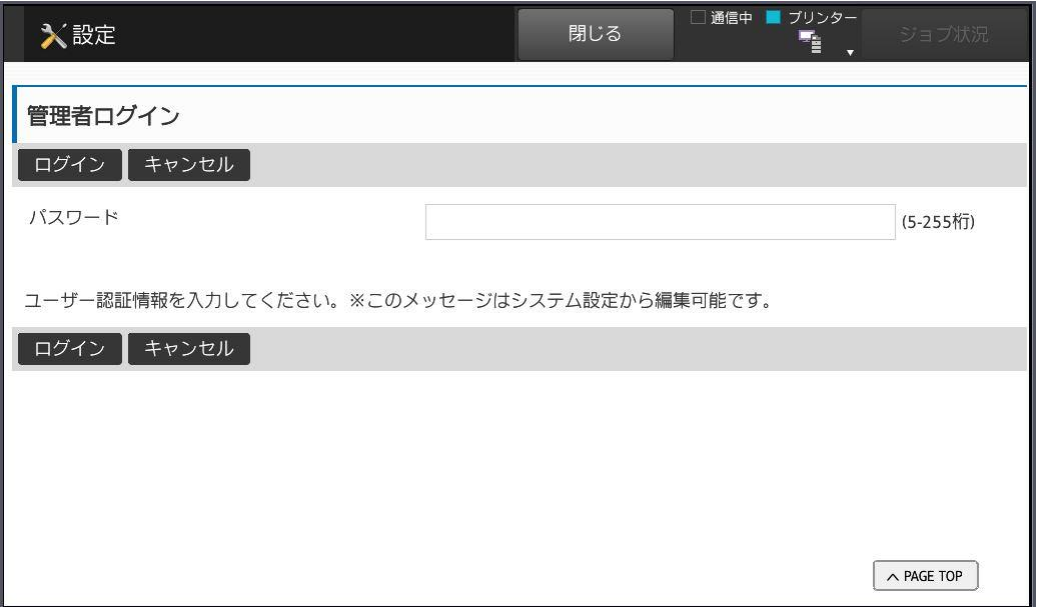

## 6.発信元、発信元番号を入力し登録して下さい。

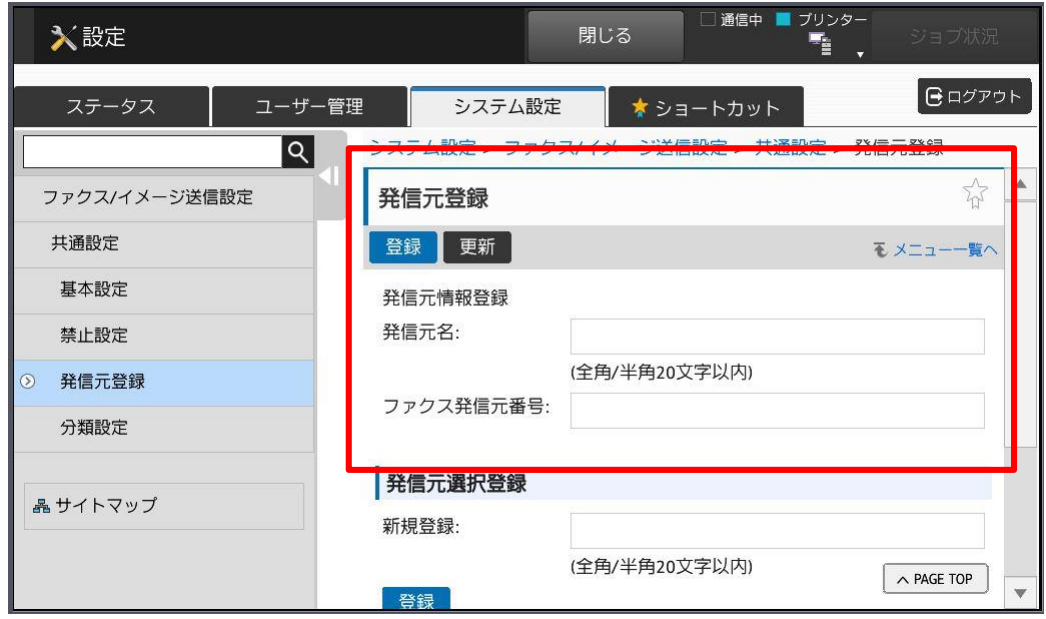

株式会社**No.1** 日本の会社を元気にする一番の力へ。

0120-262-001